#### Dalla schermata Home cliccare su Ricevimento Docente dal menù a sinistra:

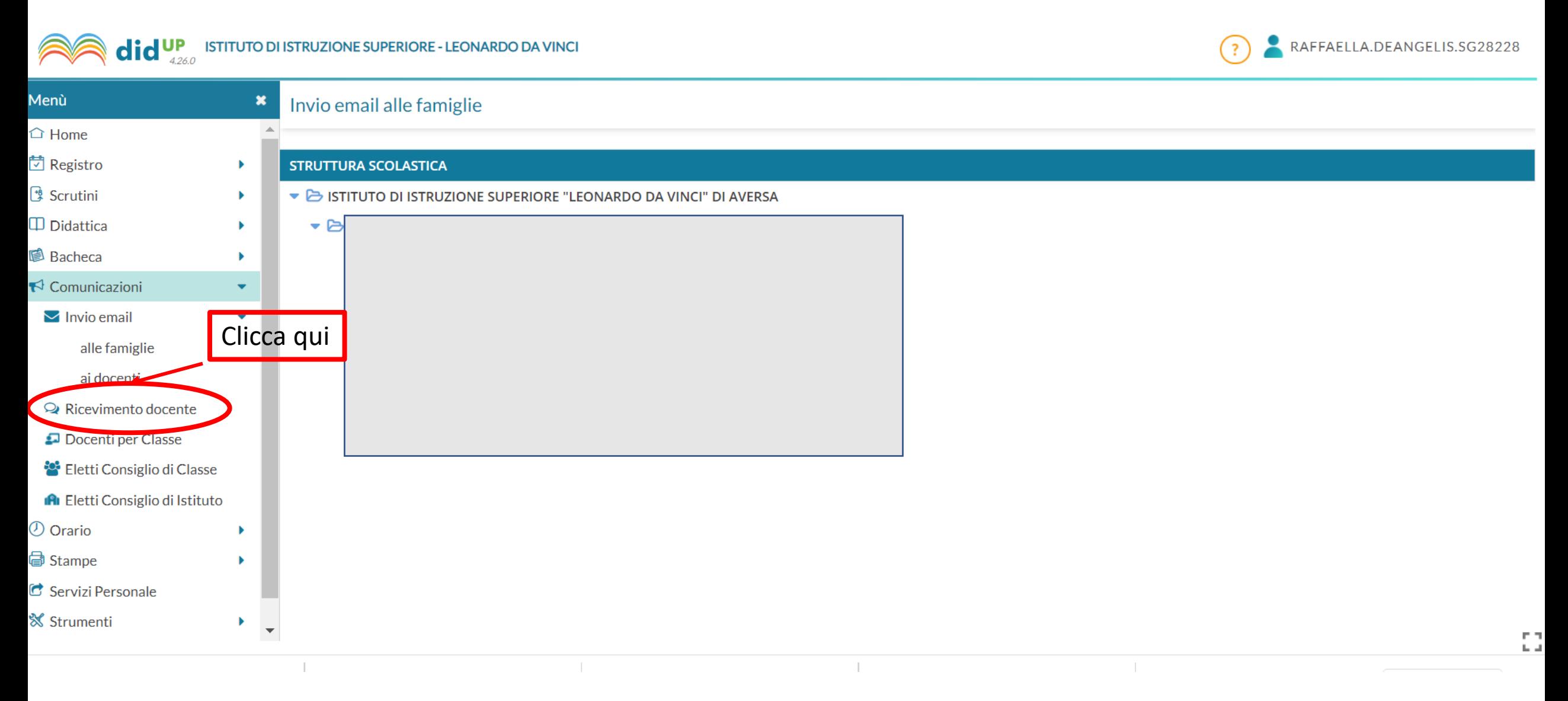

## Cliccare su Aggiungi sulla destra:

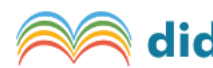

**Oid** UP ISTITUTO DI ISTRUZIONE SUPERIORE - LEONARDO DA VINCI

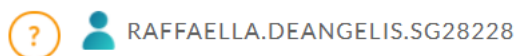

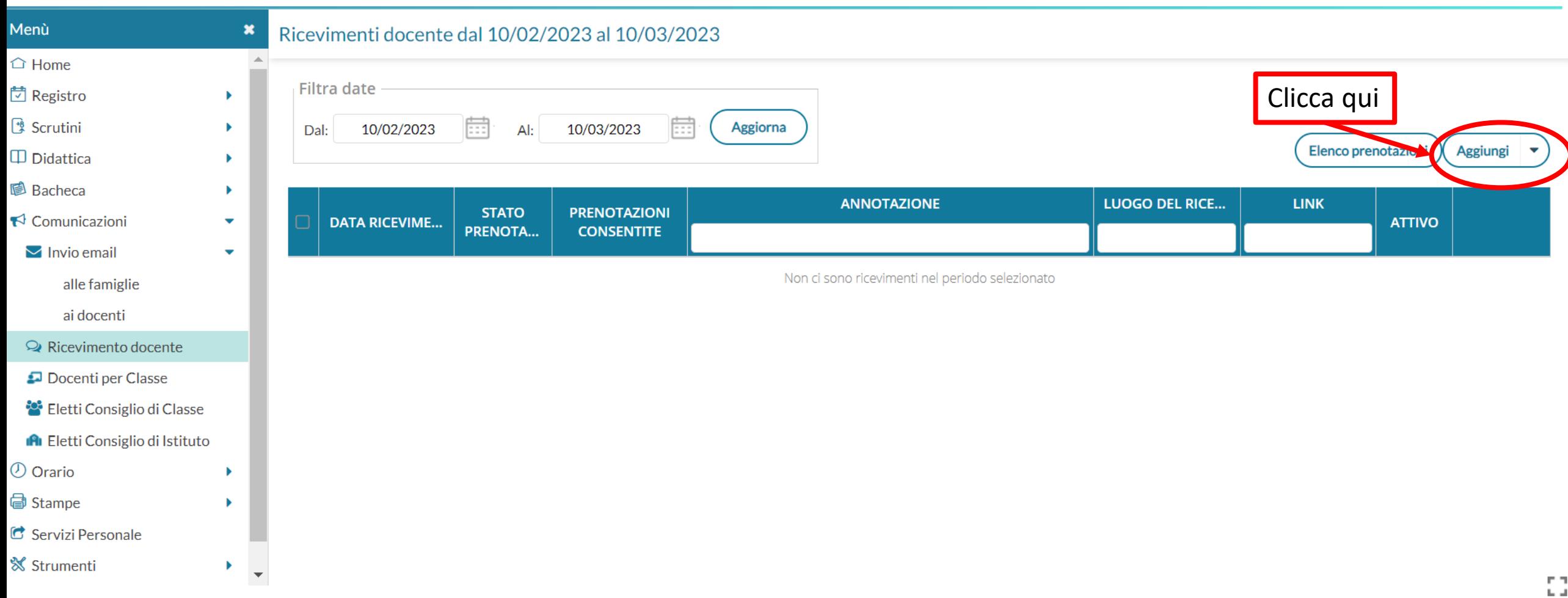

### Si aprirà la seguente schermata:

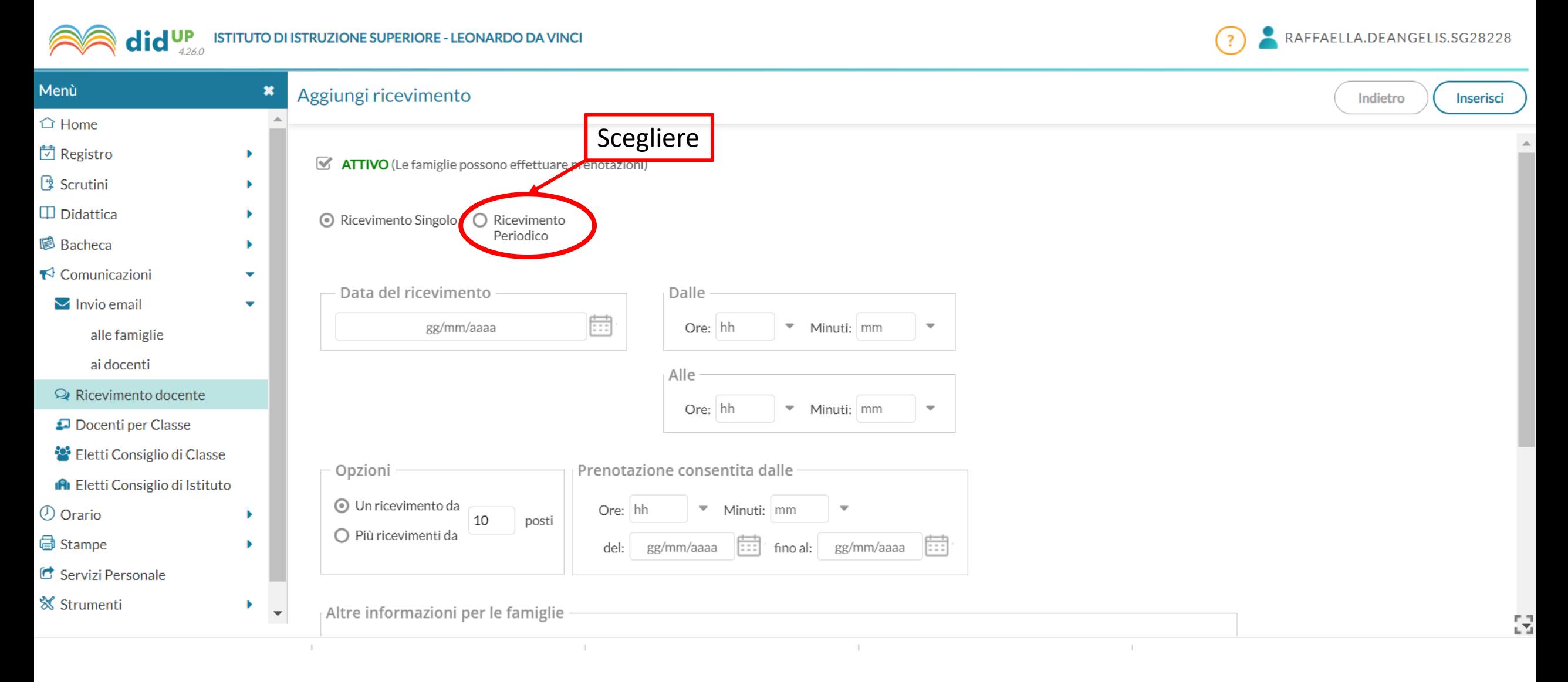

### Si aprirà la seguente schermata:

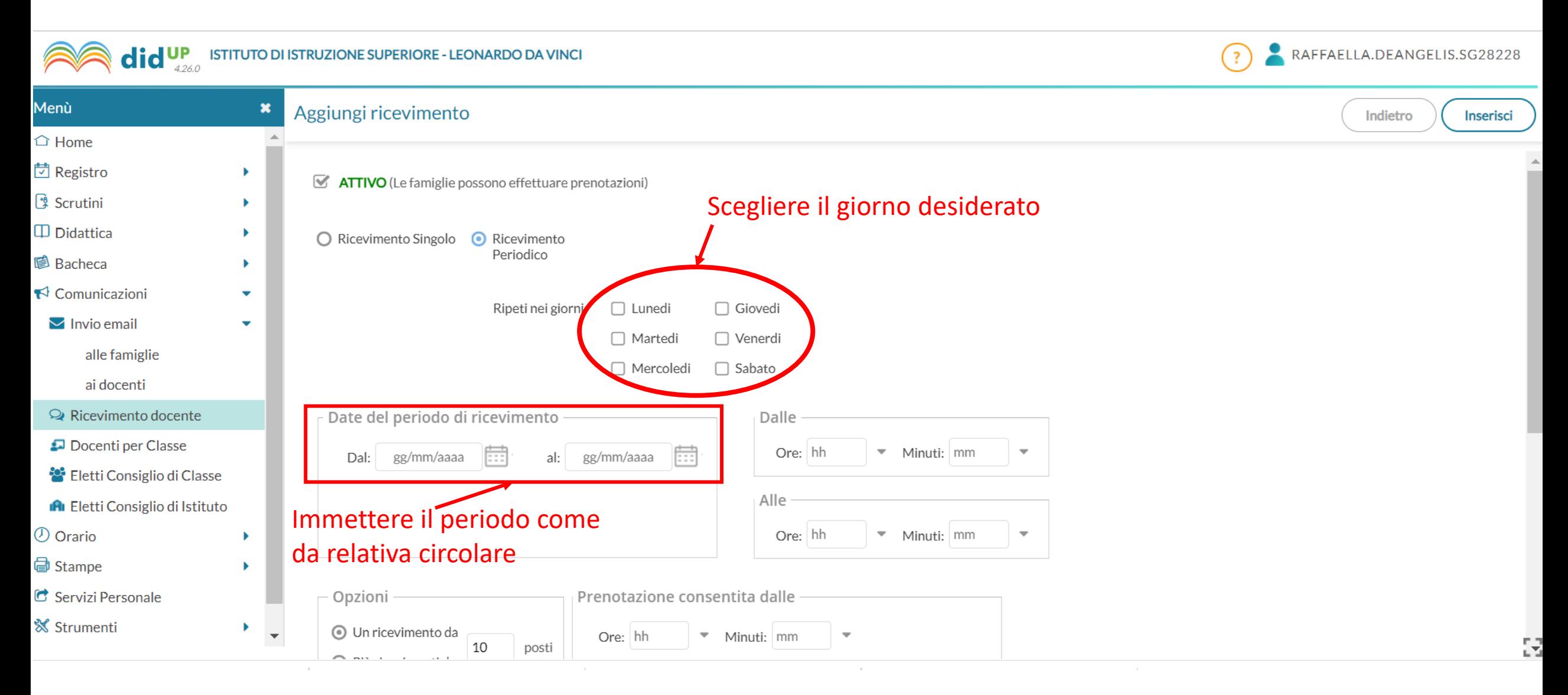

# Si aprirà la seguente schermata:

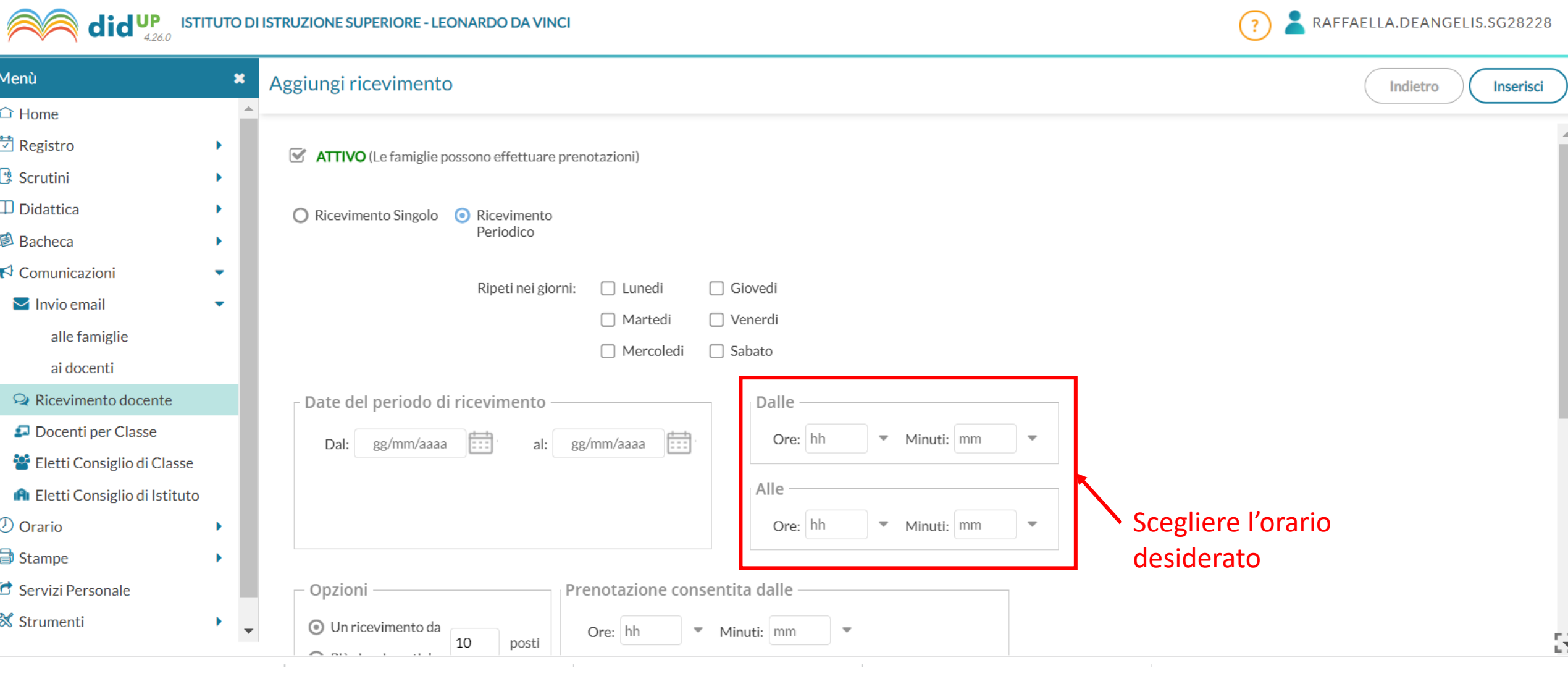

### Scendendo nella stessa schermata:

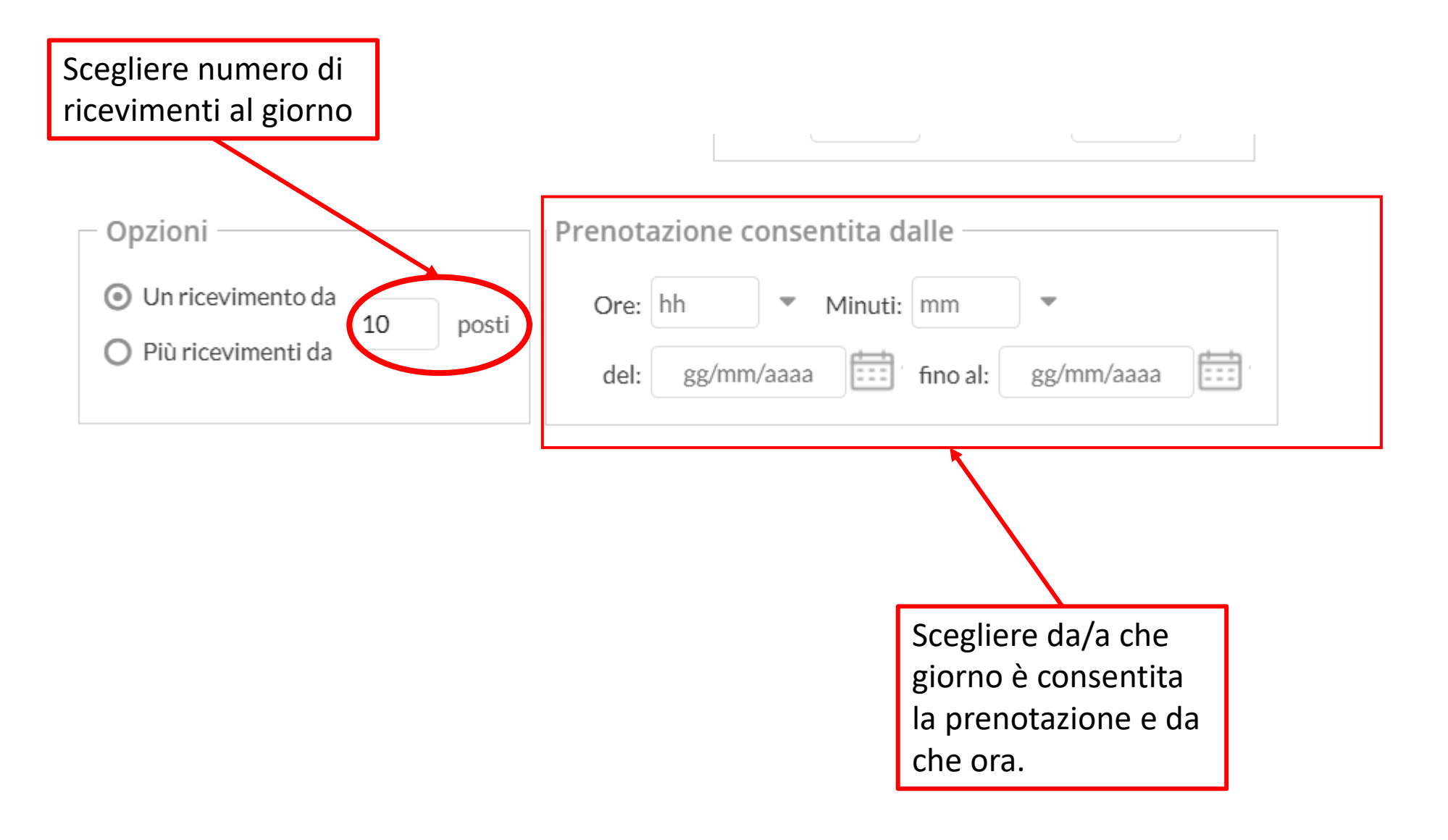

## Scendendo nella stessa schermata:

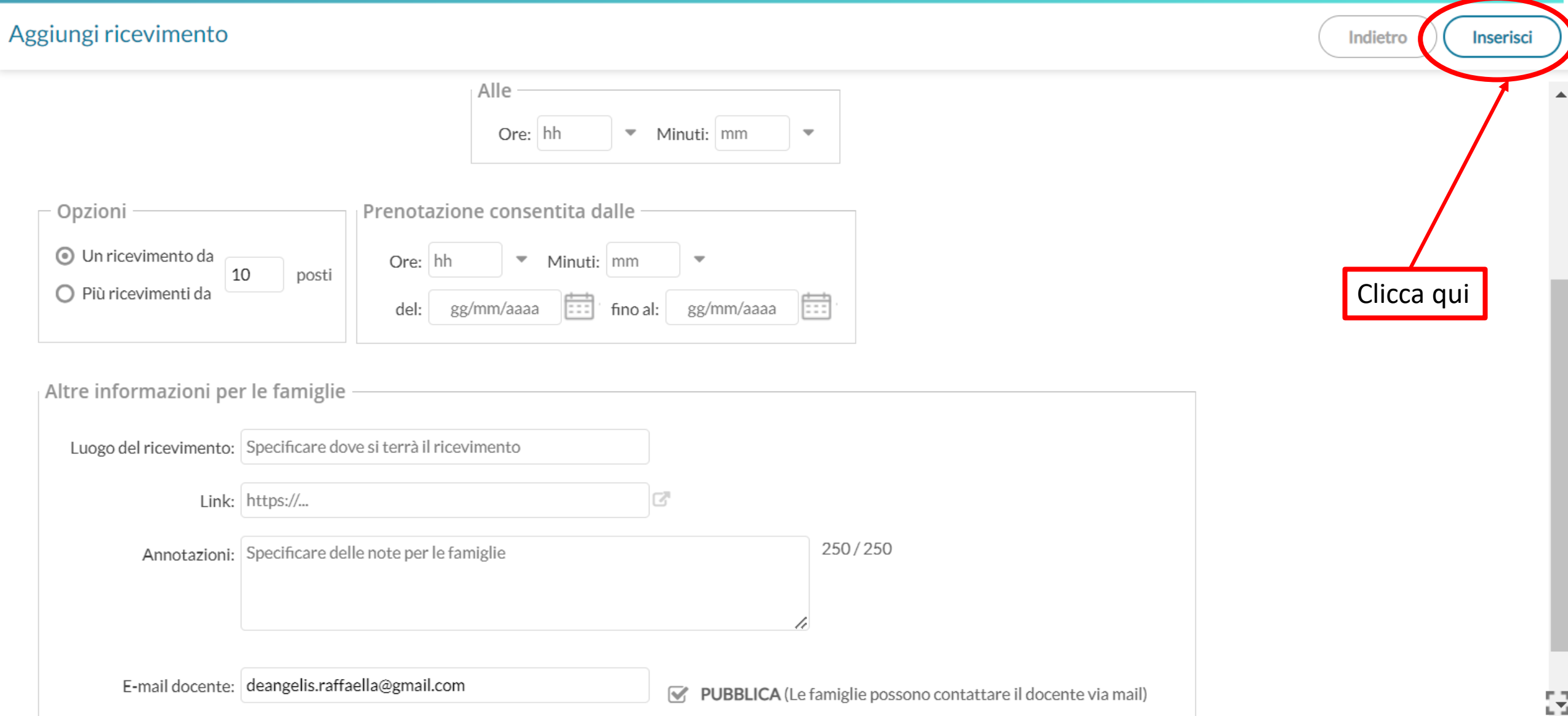

## Si aprirà la seguente schermata, in cui saranno elencati i giorni :

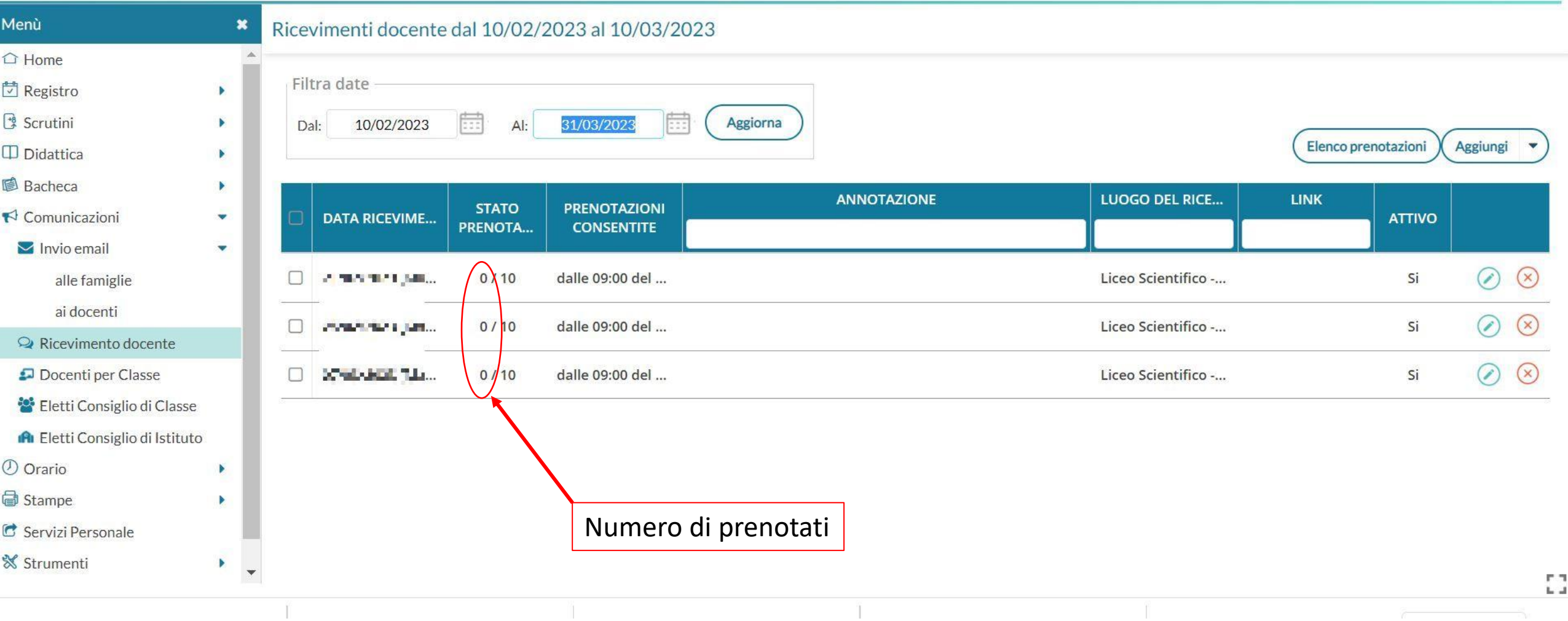